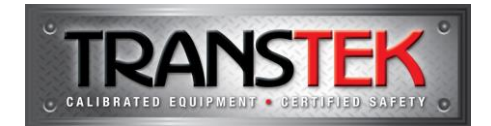

## **DevComDroid Trial Installation**

**Transtek Pty Ltd** ABN 61 085 191 859 PO Box 4554, Myaree BC Western Australia 6960 Ph: +61 (08) 9331 7500 Fx: +61 (08) 9331 7103

180

160

Thank you for your interest in the DevComDroid Android HART Communications application from ProComSol. The following instructions provide essential information to install & trial DevComDroid. The trial version of DevComDroid is limited only by the inclusion of a single time 10 day trial licence. The trial can be converted to an unrestricted version by purchasing an activation licence.

In order to evaluate the full functionality of the software, you will require **either** a HART modem and device or access to a WirelessHART network. If you do not either of these, a WirelessHART network from ProComSol is available for the purposes of your evaluation. (see below)

Your free 10-day trial begins once DevComDroid has been installed and launched using the instructions below:

- 1. Download the two APK files from the "Downloads tab of the [DevComDroid](http://www.transtek.com.au/procomsol-devcomdroid-hart-configuration-software-android.html) page on our website. (You must be [signed in](https://www.transtek.com.au/customer/account/login) or have created [an account](https://www.transtek.com.au/customer/account/login) on our website to enable the links);
- 2. If you have used your PC to perform the download, transfer both APK files onto your Android device via Bluetooth or USB file transfer;
- 3. Run the DevComDroid **DD Library** apk to install the DD Library;
- 4. Next run the DevComDroid apk to install the application.

You have now successfully installed DevComDroid on your device. Please launch the application and select the 'Evaluation' button on the Licensing Window to begin your trial. Should you wish to utilise HART-IP to connect to the ProComSol WirelessHART Gateway, the instructions are as follows:

- 1. From the Settings Menu in DevCom, set Modem Type to TCP/IP and save the settings;
- 2. From the Settings menu in DevCom, select Configure;
- 3. Enter the IP address 174.77.73.234 and save the settings;
- 4. The software will communicate with our WirelessHART Gateway & the network topology will then appear.
- 5. Select the desired device on the network to view the configuration.

The DevComDroid User Manual can be found on the same Download Tab as the application files.

Full DevComDroid purchases include a one year warranty and device driver (DD) library updates for the same period. Notification of each DD update is emailed to the registered app user. A current list of all HART instruments in the DevComDroid DD Library can be found [here.](https://procomsol.com/files/downloads/dd_list.pdf)

## vww.transtek.com.au